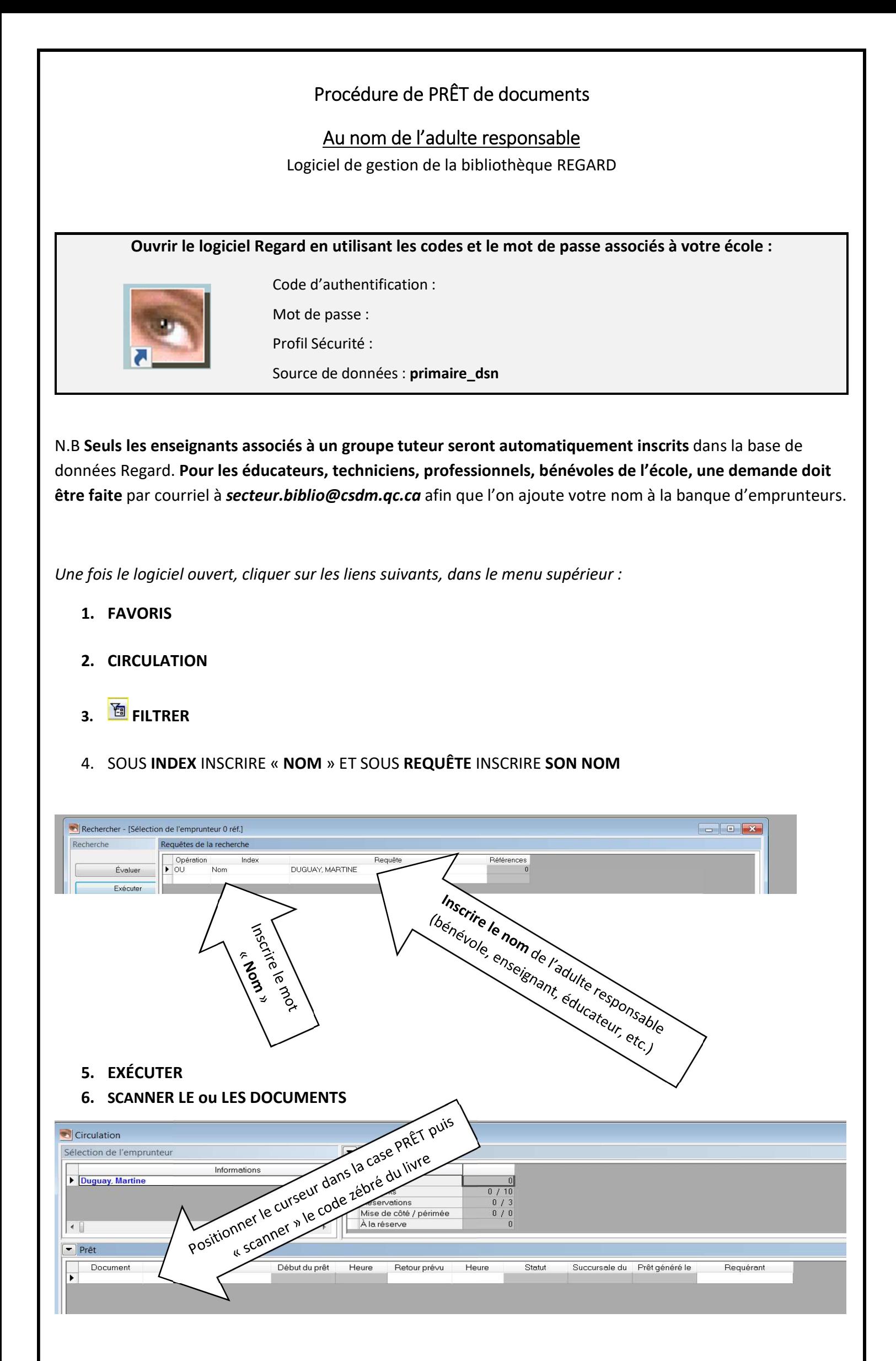

N.B Le personnel de l'école peut emprunter un maximum de 40 documents. Pour emprunter plus de documents, il suffira de répondre OUI à la question « Voulez-vous autoriser le prêt? »

## Procédure de RETOUR de documents

## Au nom de l'adulte responsable

Logiciel de gestion de la bibliothèque REGARD

Une fois le logiciel ouvert à l'aide des codes et mot de passe requis, cliquer sur les liens suivants, dans le menu supérieur :

- 1- FAVORIS
- 2- RETOUR
- 3- « SCANNER » le code zébré du livre à retourner, dans la case sous le mot « Document » (le curseur se positionnera ensuite sur la case d'en-dessous, afin de permettre de scanner un autre document)

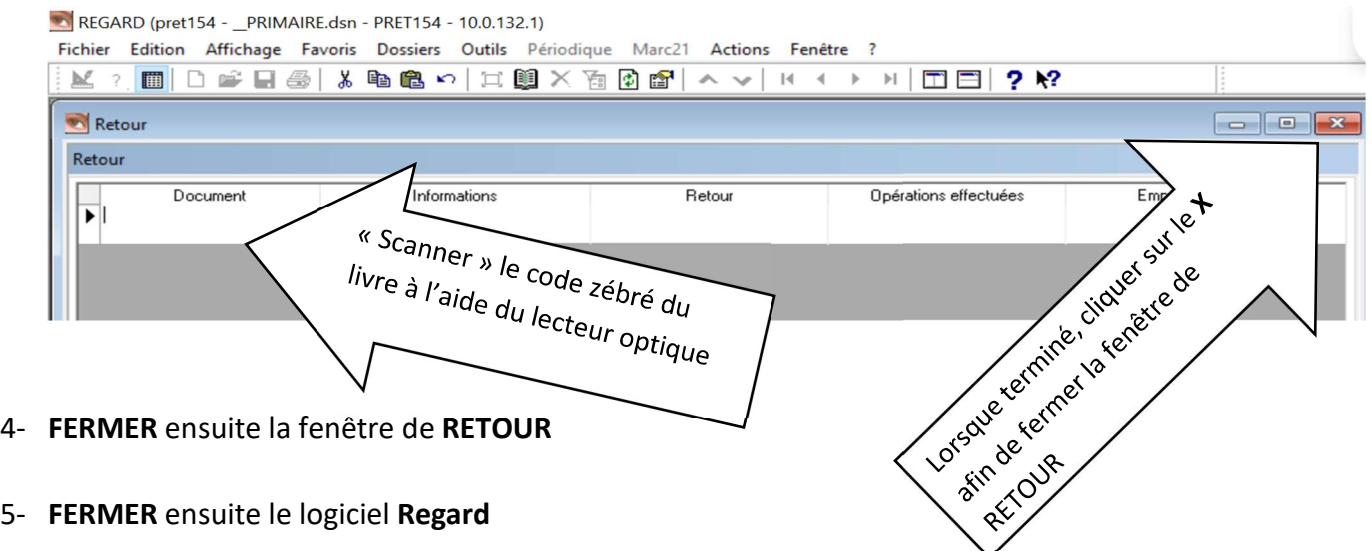

Livre accompagné d'un CD? N'oubliez pas de scanner le code zébré du livre, mais aussi le code zébré du CD (faire la vérification du CD à l'intérieur du livre, dans la pochette à cet effet). C'est seulement au prêt qu'il est possible de prêter les 2 documents (livre et CD) du même coup.

## N.B LORSQU'UN MESSAGE D'ERREUR APPARAÎT, CLIQUER SUR L'ICÔNE « FLÈCHE ARRIÈRE » (Défaire) AFIN DE SUPPRIMER LA DERNIÈRE ACTION.

## Problème technique?

Communiquez avec le secteur des bibliothèques

Par téléphone : 596-6000 poste 7027

Par courriel : secteur.biblio@csdm.qc.ca

Pour accéder au catalogue de recherche de la bibliothèque ET être en mesure de repérer les titres disponibles à votre école, rendez-vous à :

https://regard.csdm.qc.ca/